## Gestione sale riunioni con Google Calendar

## **Prenotare una sala riunioni creando un evento in calendario**

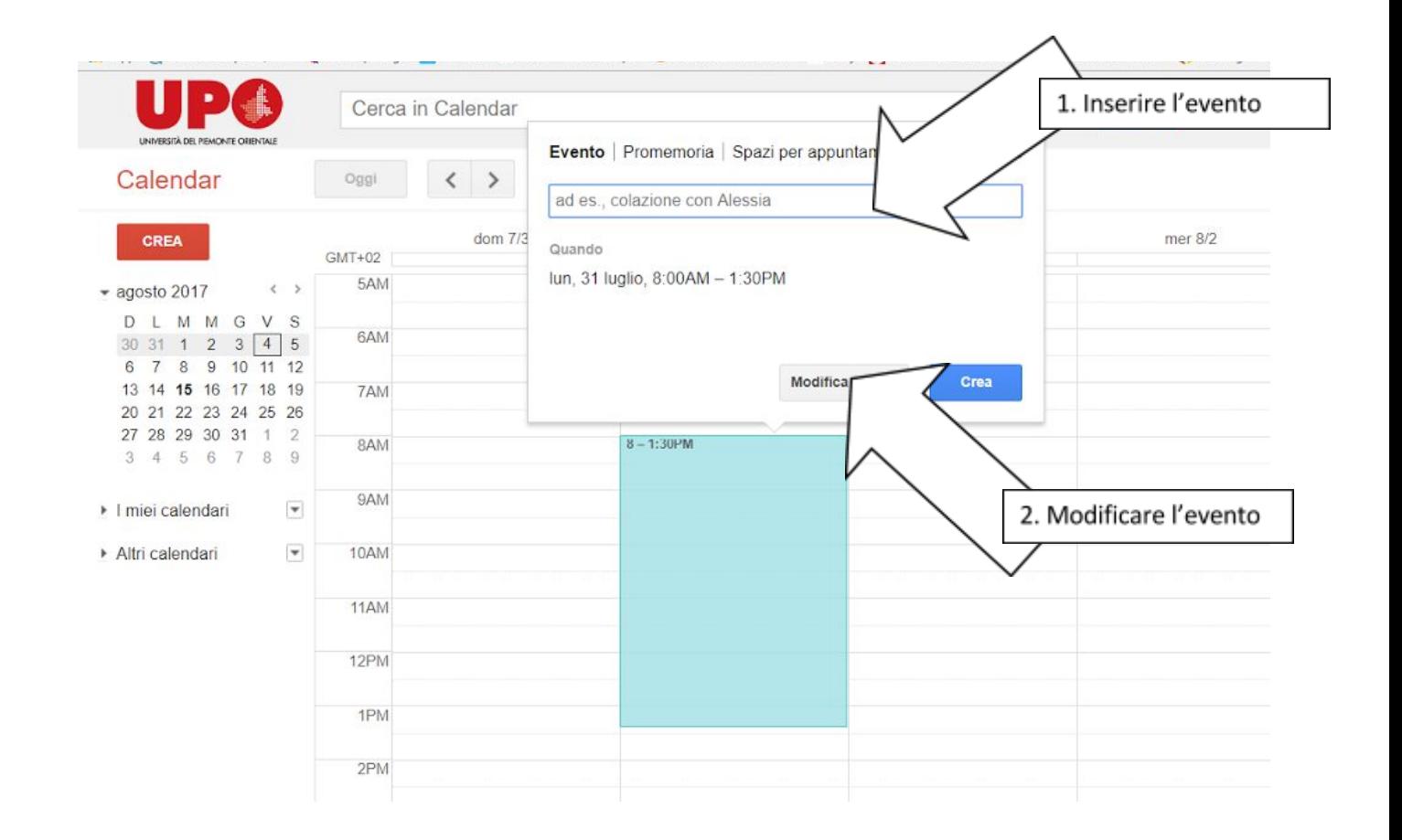

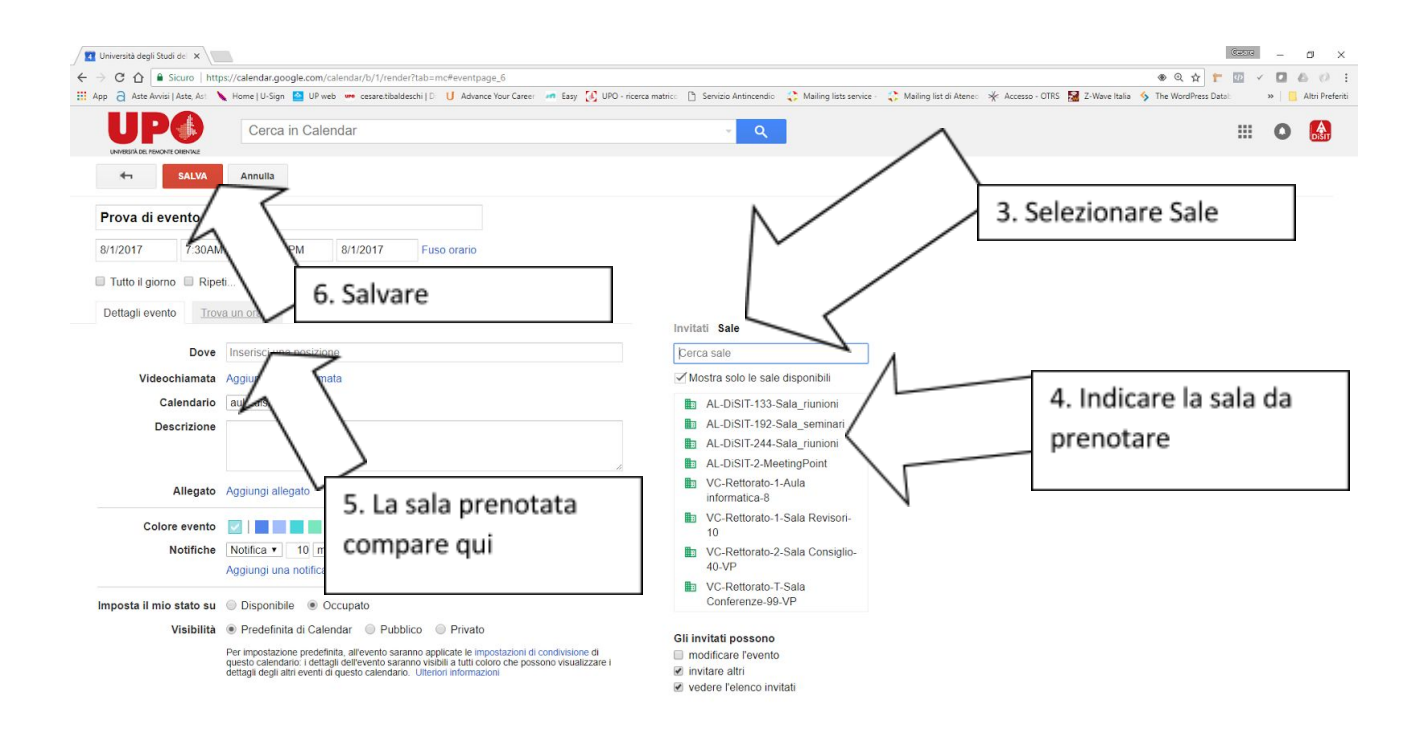

Se la sala che si vuole utilizzare non è disponibile non comparirà nell'elenco del punto 4 (se è attivo il flag "Mostra solo le sale disponibili") oppure comparirà in rosso con una linea di cancellazione.

**Attenzione:** la prenotazione di una risorsa già occupata non è inibita!

## **Visualizzare il calendario di una sala riunioni**

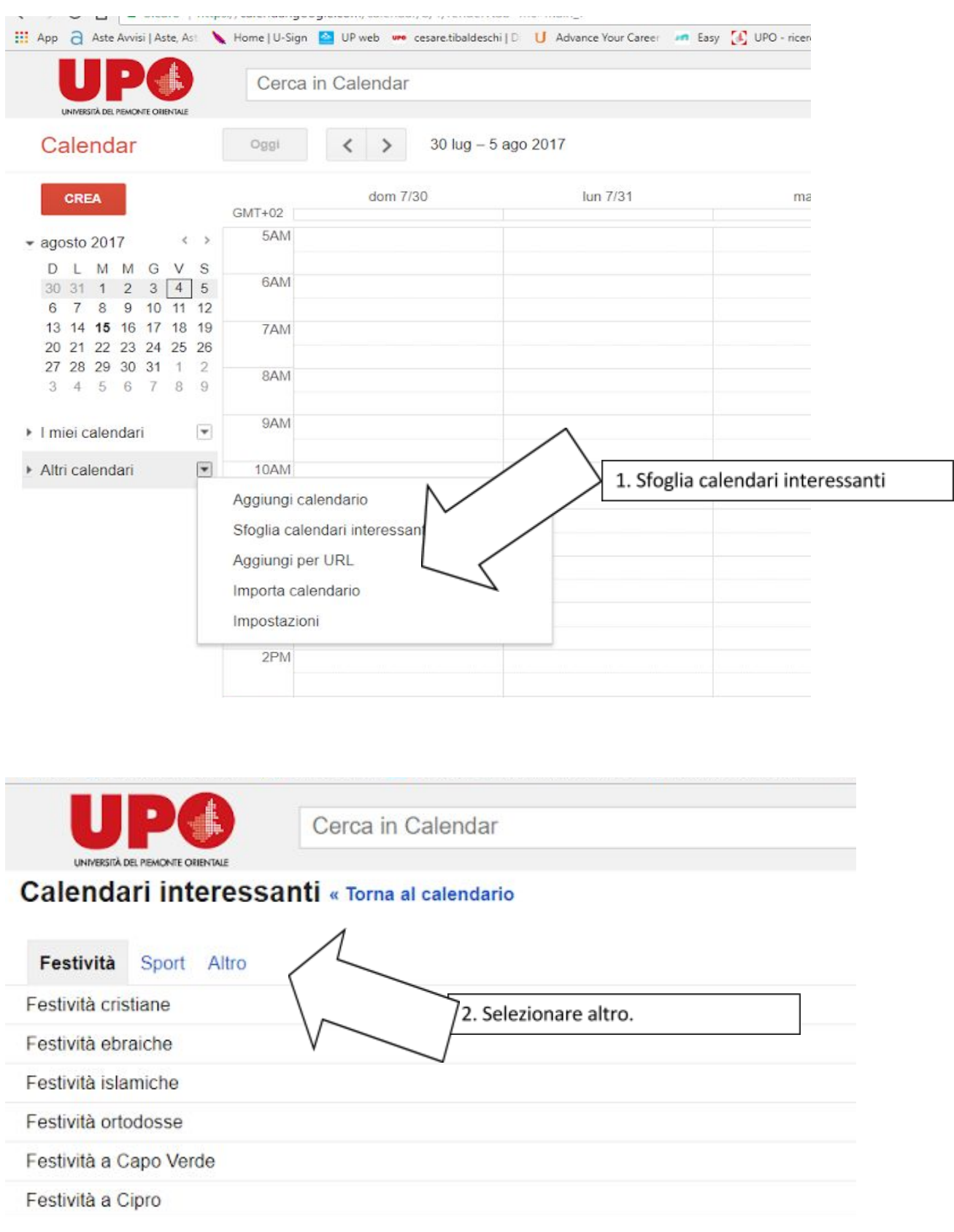

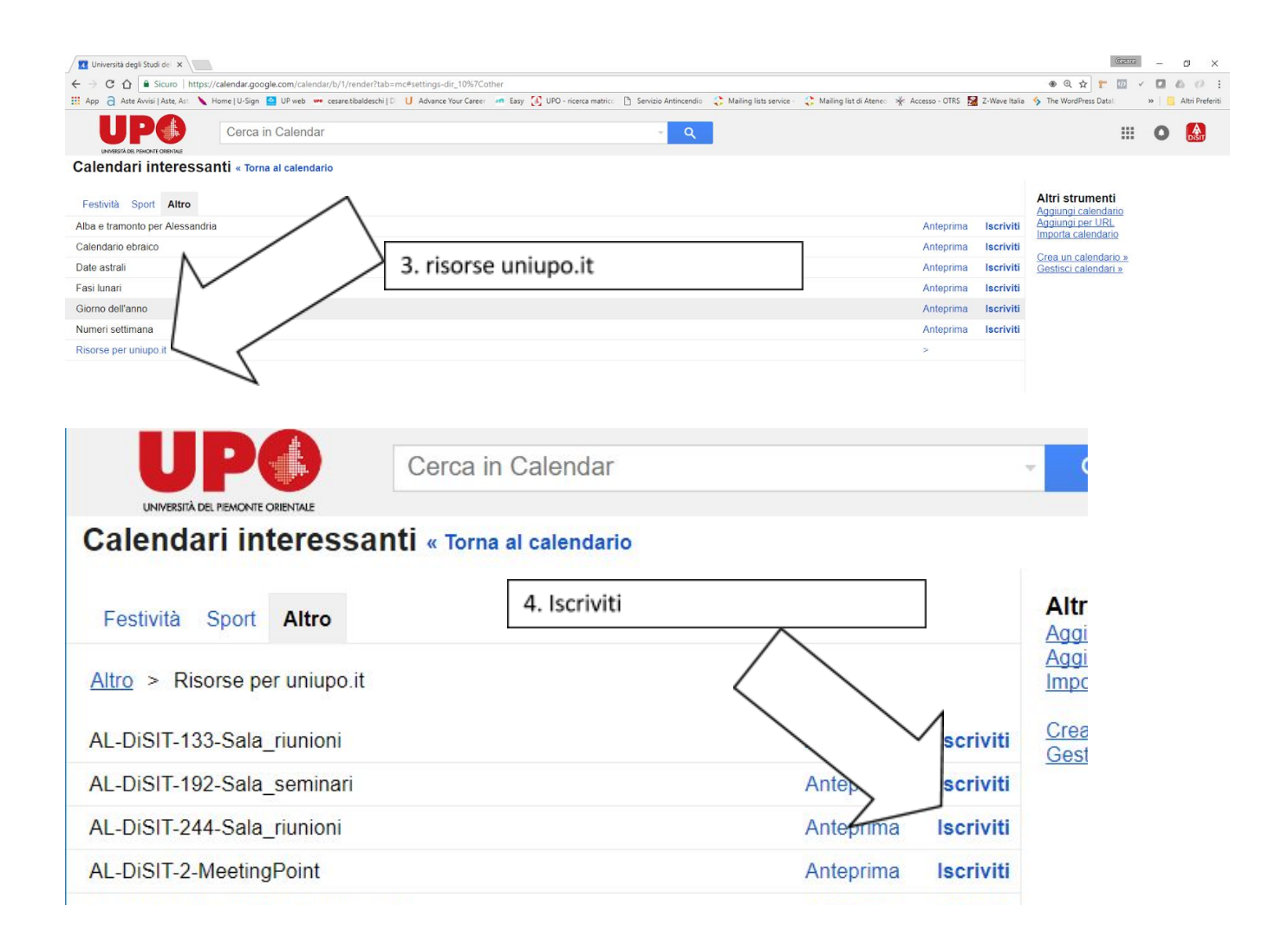

Una volta iscritti, i calendari saranno visibili nella zona "Altri calendari" del proprio account di Google Calendar:

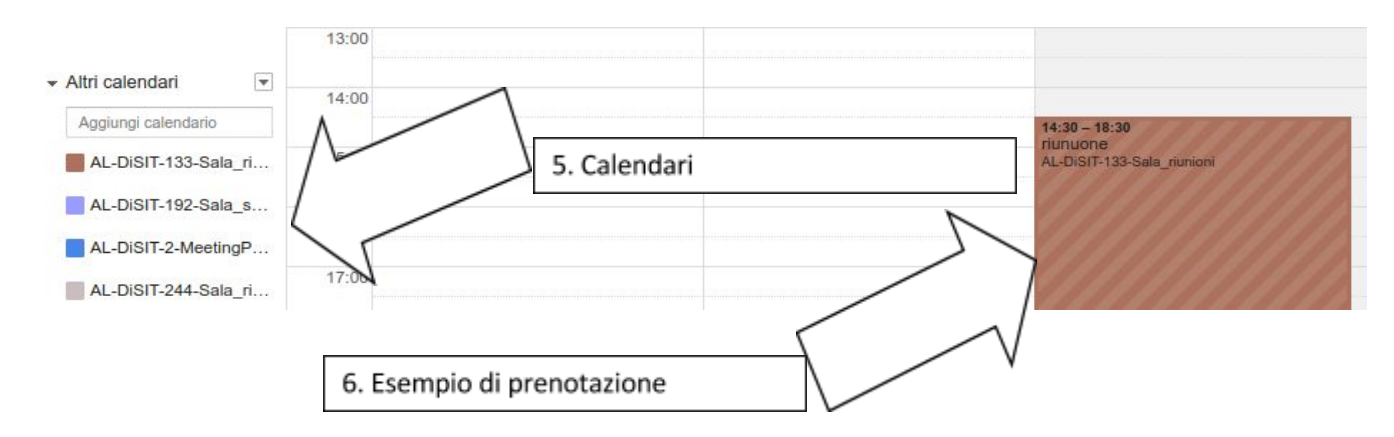

In caso di eventi concomitanti, le prenotazioni saranno sovrapposte; la prima sarà con il testo normale, e le prenotazioni rifiutate compariranno con una linea di cancellazione.

Attenzione: se si visualizza il calendario della sala assieme al calendario personale, le prenotazioni di cui si è titolari risulteranno doppie: una copia appartiene al proprio calendario personale, ed è quella modificabile; l'altra appartiene al calendario della sala, ed è solo in lettura (le modifiche apportate alla prima copia verranno comunque riportate anche sulla seconda).

Quando si sposta un evento, controllare sempre che la sala sia libera; altrimenti la prenotazione della sala verrà rifiutata.